JCM TRAINING OVERVIEW

<span id="page-0-1"></span><span id="page-0-0"></span>iVIZION® Banknote Acceptor

## **iVIZION-100 Parts List**

<span id="page-0-4"></span>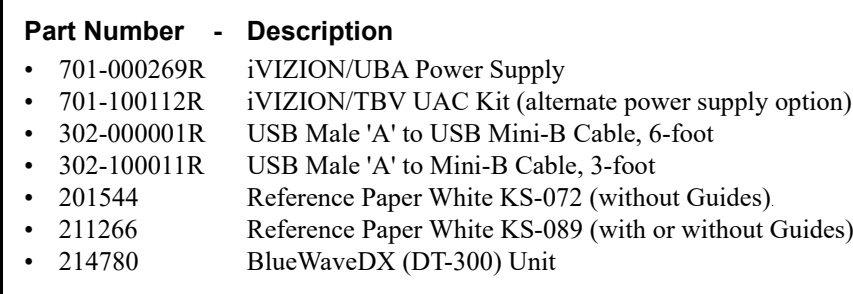

Thank You for choosing JCM Products!

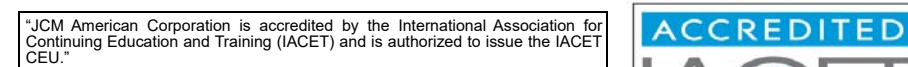

JCM is a registered trademark of JCM American Corporation. All other product names mentioned herein may be registered trademarks or trademarks of their respective companies. Furthermore, ™, ® and © are not always mentioned in each case throughout this publication.

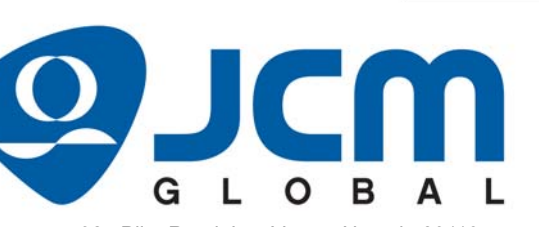

<span id="page-0-2"></span>925 Pilot Road, Las Vegas, Nevada 89119 Office & Technical Support: (800) 683-7248 (option 1 after hours), FAX: (702) 651-0214<br>Email: support@jcmglobal.com www.jcmglobal.com Email: support@jcmglobal.com

OVIDER

<span id="page-0-3"></span>**PR** 

Þ

**ACCREDITED** 

**ROVIDER** 

# iVIZION ® Banknote Acceptor **Table of Contents**

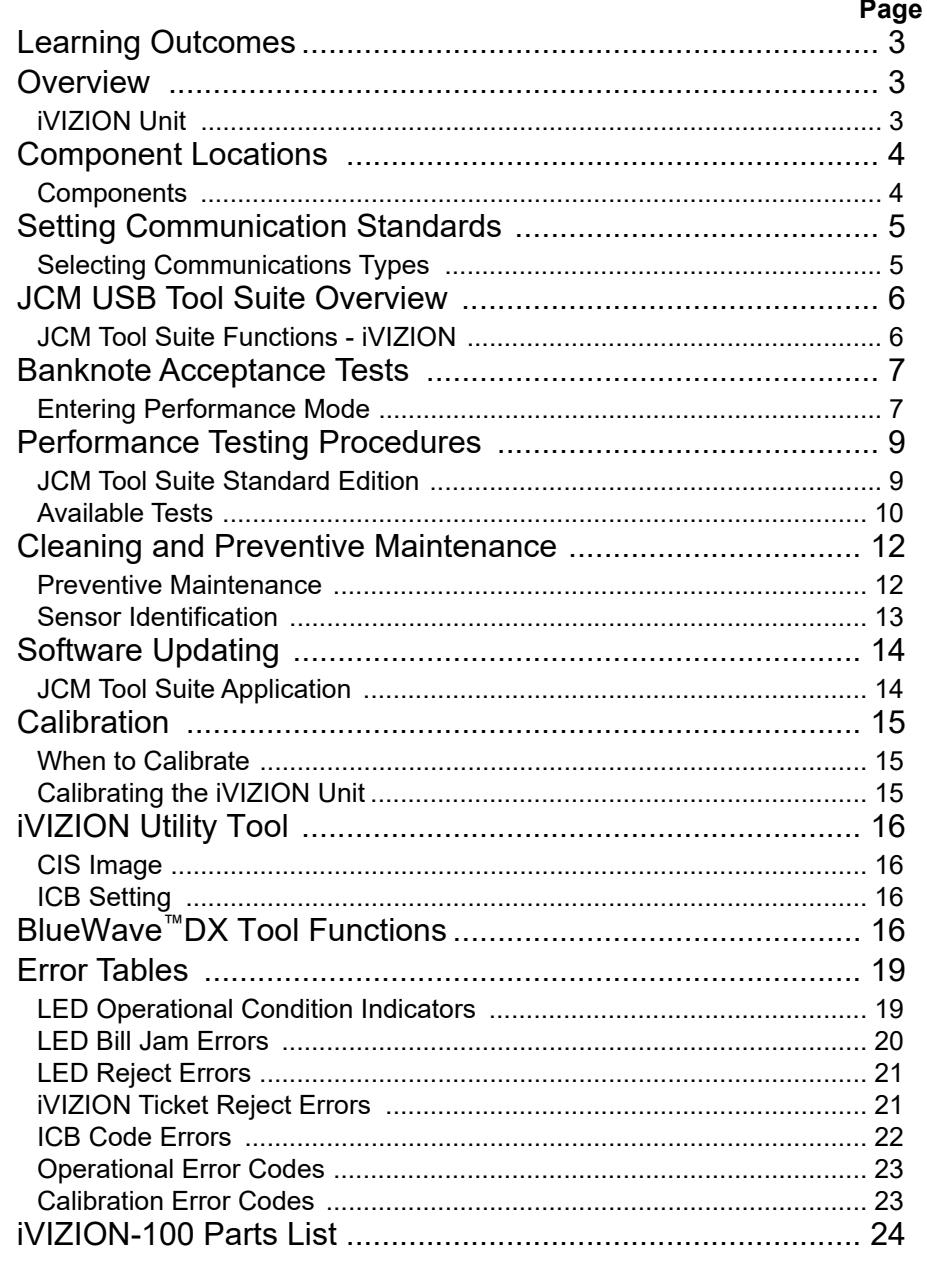

### <span id="page-1-1"></span>**OPERATIONAL ERROR CODES**

Operational Errors are associated with a malfunction within the iVIZION Unit itself. Operational Errors are indicated by a RED LED flashing. By counting the flashes in-between the pause states, the error can be determined and located in [Table 10](#page-1-2).

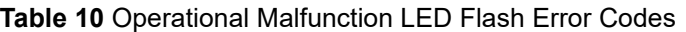

<span id="page-1-2"></span>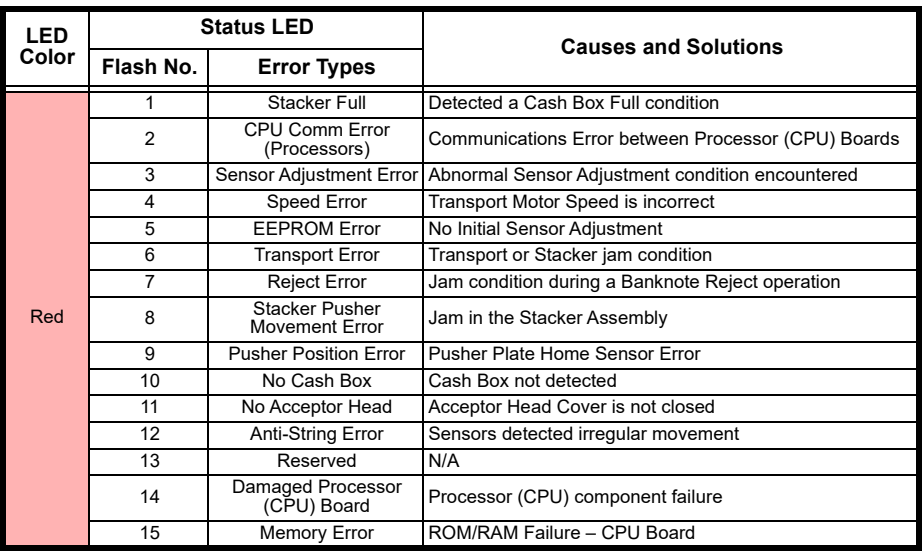

*NOTE: Refer to the iVIZION Operation and Maintenance Manual (P/N 960-100929R) for a full description of errors and corrective actions.*

### <span id="page-1-0"></span>**CALIBRATION ERROR CODES**

**Table 11** Calibration Error Codes

| Sensor                          | Code   | <b>Cause and Solution</b>                                                                    |
|---------------------------------|--------|----------------------------------------------------------------------------------------------|
| Validator Head, Entrance Sensor | 0x21xx | Validator Head, Entrance Sensor<br>Clean and inspect the Entrance Sensor                     |
| Validator Head, Exit Sensor     | 0x22xx | Validator Head. Exit Sensor<br>Clean and inspect the Exit Sensor                             |
| Upper UV Sensor                 | 0x23xx | UV Sensor; Clean and inspect the Upper UV Sensor                                             |
| Lower UV Sensor                 | 0x24xx | UV Sensor; Clean and inspect the Lower UV Sensor                                             |
| Stacker Home                    | 0x31xx | Clean and inspect the Stacker Home Sensor, check<br>connections                              |
| Feed-Out Sensor, Transport      | 0x32xx | Transport Feed-out Sensor;<br>Clean and Inspect the Transport Feed-out Sensor                |
| Feed-in, Transport              | 0x33xx | Clean and Inspect the Transport Feed-in Sensor, check<br>connections                         |
| Nearly Full, Cash Box           | 0x34xx | Clean and inspect the Cash Box Near Full Sensor, Transport<br>Cash Box Lens                  |
| Cash Box Sensor                 | 0x35xx | Box Sensor Present Sensor;<br>Clean and inspect the Cash Box Sensor Lens                     |
| EEPROM                          | 0x40xx | E2PROM Write Error; Inspect CPU Boards, connections                                          |
| <b>RFID</b>                     | 0x50xx | Inspect and check connections for RFID Module. Verify RFID<br>Tag in the Cash Box            |
| CIS                             | 0x10xx | Contact Image Sensor, Upper or Lower<br>Clean and inspect the CIS Sensors, check connections |

### <span id="page-2-3"></span><span id="page-2-2"></span>**ICB CODE ERRORS**

ICB Errors indicate a Set-up or Configuration issue exists with an Intelligent Cash Box (ICB). ICB errors are indicated by a flashing Blue LED. By counting the flashes in-between the pause states, the error can be determined and located in [Table 9](#page-2-4).

### **Table 9** LED ICB Flash Error Codes

<span id="page-2-4"></span>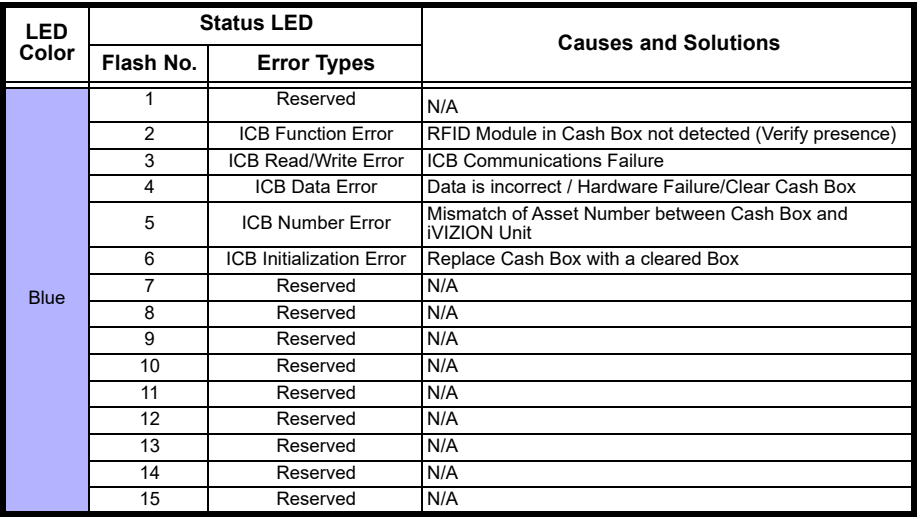

*NOTE: Refer to the iVIZION Operation and Maintenance Manual (P/N 960-100929R) for a full description of errors and corrective actions.*

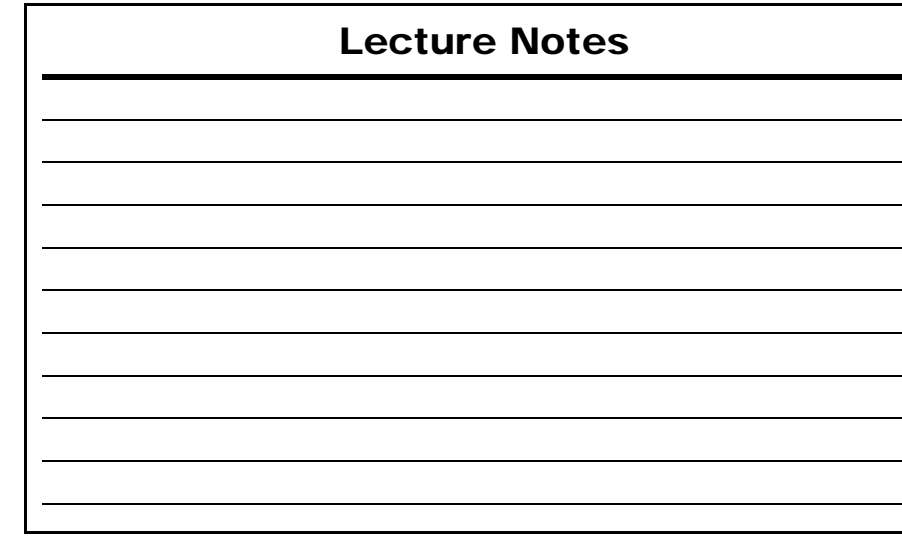

# **LEARNING OUTCOMES**

On completion of the iVIZION Training Course, the attendee will be able to:

- Evaluate iVIZION status indicators;
- Perform diagnostics tests;
- Explain the various applications used to support the iVIZION Unit;
- Perform a Preventive Maintenance procedure;
- Update iVIZION Firmware and identify Firmware protocols; and
- Complete a calibration of the iVIZION Unit.

# <span id="page-2-0"></span>**OVERVIEW**

This training course addresses the following JCM iVIZION® device versions:  **Table 1** iVIZION Versions

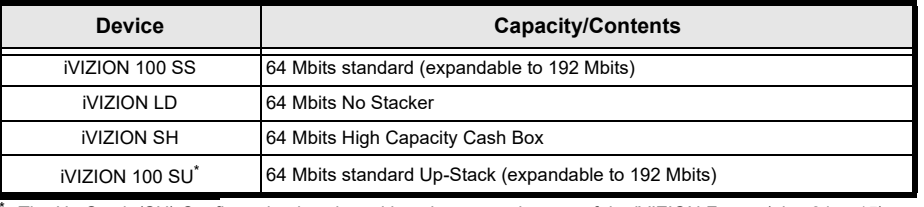

[The Up-Stack \(SU\) Configuration is selected by a jumper at the rear of the iVIZION Frame \(pins 24 to 15\).](http://www.jcmglobal.com)  [Refer to the iVIZION Operation and Maintenance Manual \(P/N 960-100929R\) for details. The manual is](http://www.jcmglobal.com)  [available at w](http://www.jcmglobal.com)ww.jcmglobal.com.

### <span id="page-2-1"></span>**IVIZION UNIT**

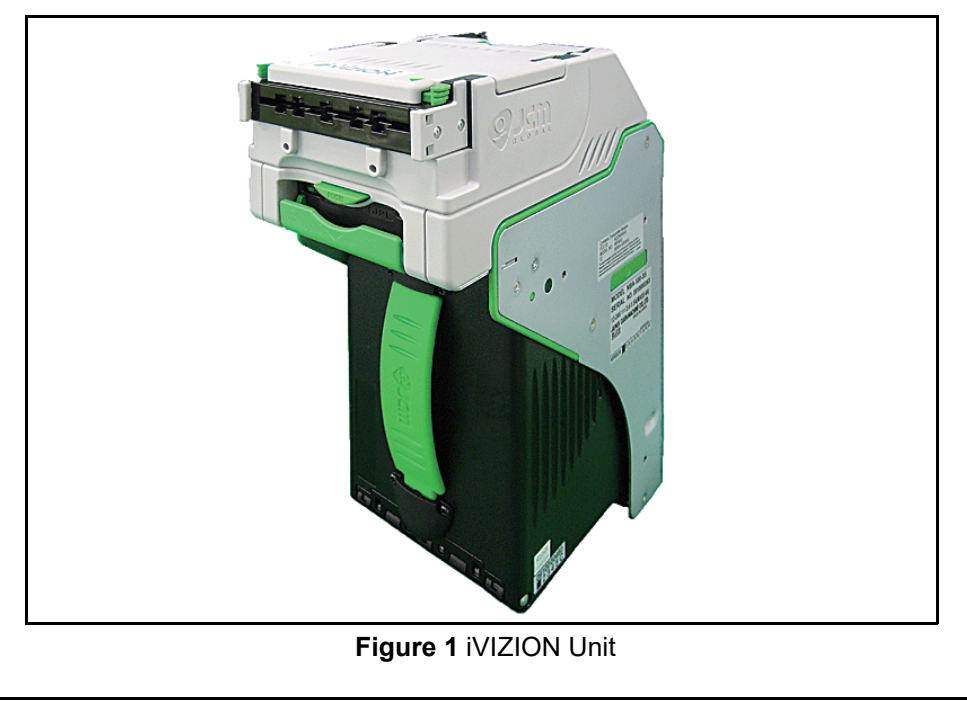

# <span id="page-3-0"></span>**COMPONENT LOCATIONS**

### <span id="page-3-1"></span>**COMPONENTS**

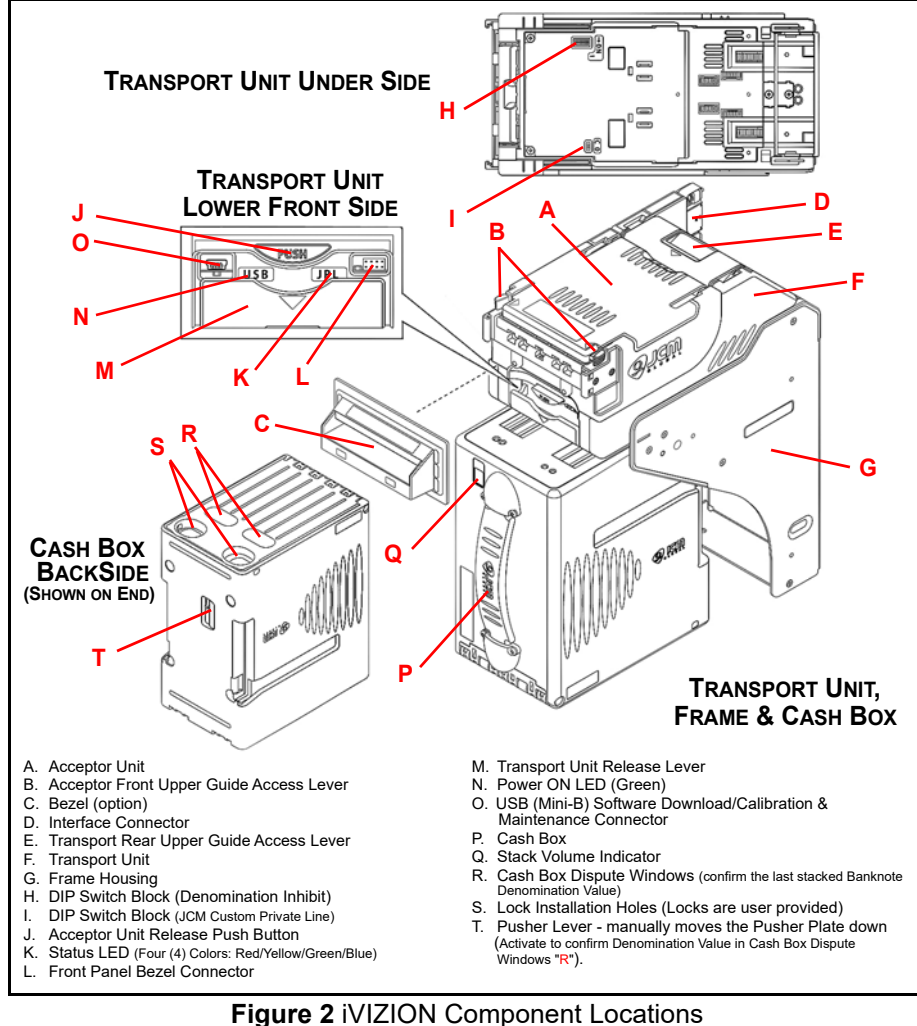

### <span id="page-3-3"></span>**LED REJECT ERRORS**

Reject Errors indicate why a Banknote was not accepted. Reject Errors are represented by a flashing Green LED. By counting the flashes inbetween the pause states, the error can be determined and located in [Table 7](#page-3-4). **Table 7** LED Reject Error Codes

<span id="page-3-4"></span>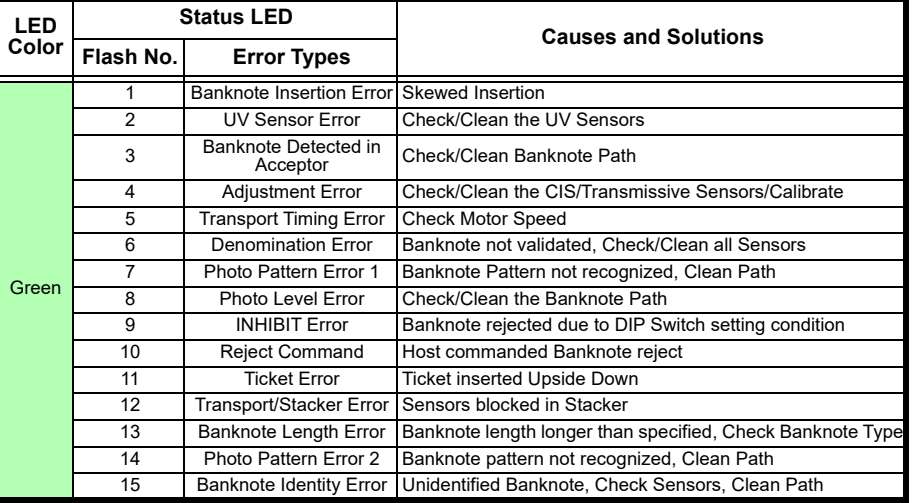

*NOTE: Refer to the iVIZION Operation and Maintenance Manual (P/N 960-100929R) for a full description of errors and corrective actions.*

### <span id="page-3-2"></span>**IVIZION TICKET REJECT ERRORS**

**Table 8** iVIZION Ticket Reject Error Codes

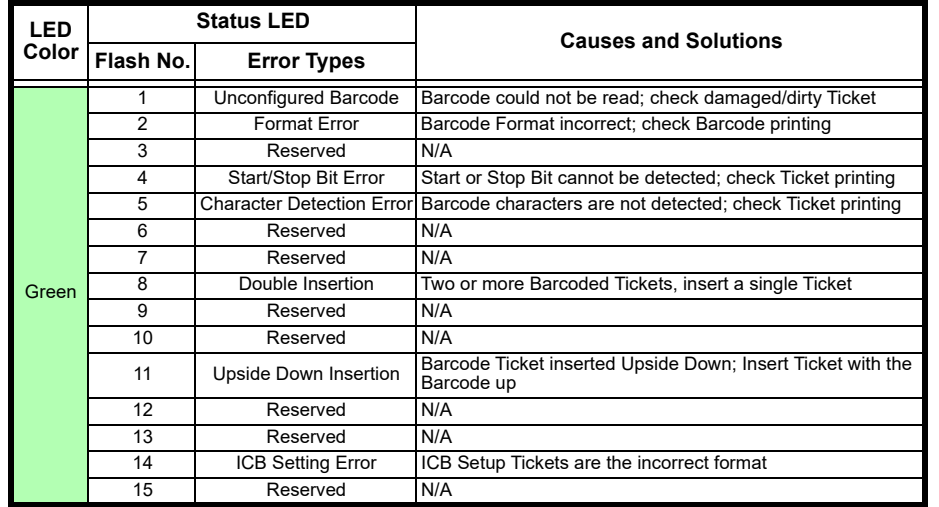

Lecture Notes

### **LED BILL JAM ERRORS**

Bill Jam Errors indicate bill movement issues through the iVIZION Unit. Jam Errors are indicated by a flashing Yellow LED. By counting the flashes inbetween the pause states, the error can be determined and located in [Table 6](#page-4-3) below.

**Table 6** LED Jam Error Codes

<span id="page-4-3"></span>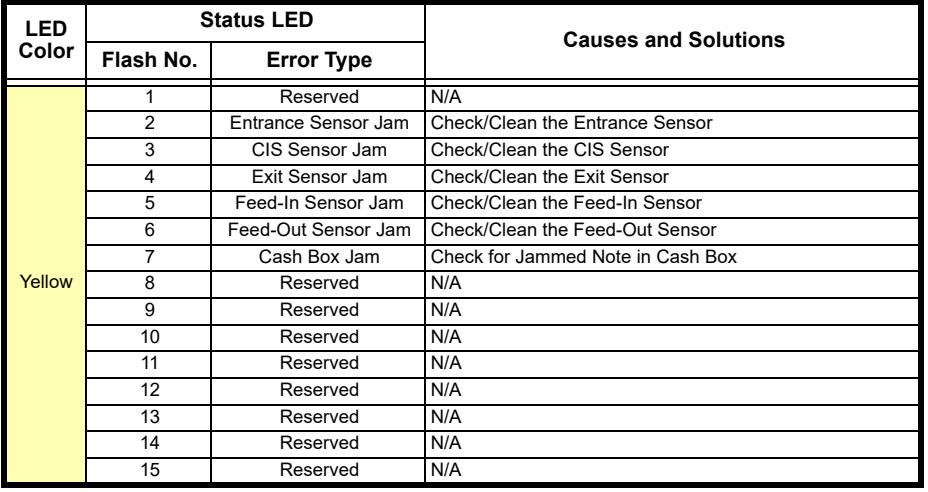

*NOTE: Refer to the iVIZION Operation and Maintenance Manual (P/N 960-100929R) for a full description of errors and corrective actions.*

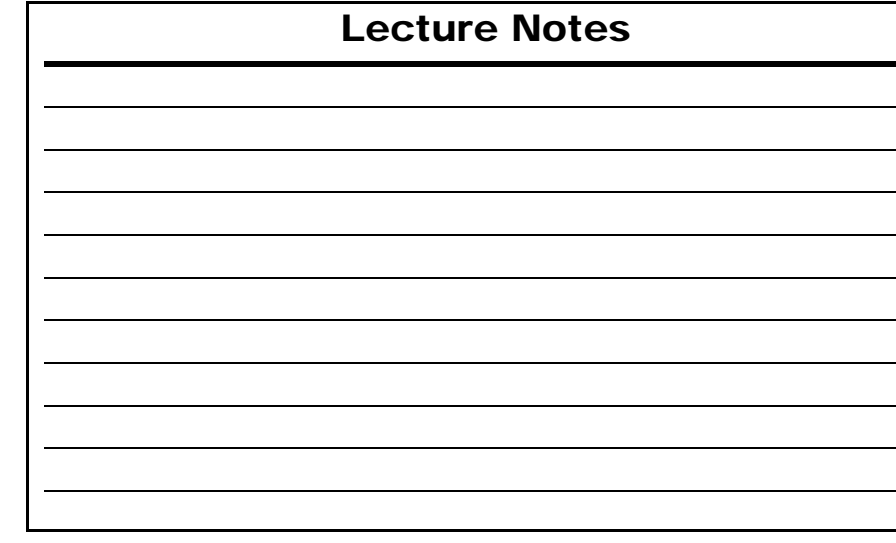

# <span id="page-4-0"></span>**SETTING COMMUNICATION STANDARDS**

The following communication standards can be used with an iVIZION Unit:

- •**USB Interface** – USB 2.0 Standard
- •**Serial Interface** – Photo-coupler Isolation
- •**Serial Interface** – RS232 Communications
- **Serial Interface** cc-Talk Communications

### <span id="page-4-1"></span>**SELECTING COMMUNICATIONS TYPES**

### **RS232 or Photo-coupler Serial Communications Selection**

The communication DIP Switch Blocks required for making these selections are located on the Transport Control CPU Board under the Validator Head. To change these communications settings proceed as follows:

- 1. Remove the Validator Head from the Transport.
- 2. Remove the DIP Switch Block Cover from the Transport Unit.
- <span id="page-4-2"></span>3. Change the DIP Switches as required for selecting the related communication standard desired ([See Table 2](#page-4-2)).
	-
	- *NOTE: When changing the type of iVIZION Serial Communications, Switches JP2 and JP3 located on the Control CPU Board must be set to identical switch positions.*

 **Table 2** Serial Communications DIP Switch Settings

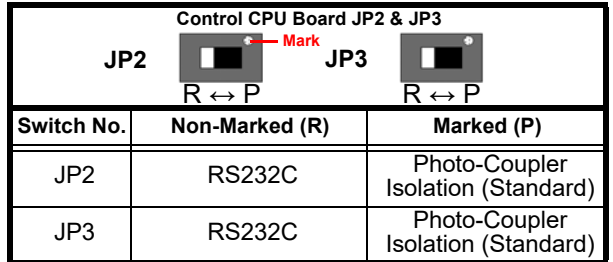

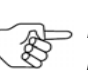

**[NOTE: USB Interface and cc-Talk Standards are set by selecting and](http://www.jcmglobal.com)** <br>*Remadition the procession of the contract of the contract of the procession modifying the proper pins on the iVIZION's External 26-Pin Communications Connector identified in Section 2 of the iVIZION Operation and Maintenance Manual (P/N 960-100929R). The manual [is available at](http://www.jcmglobal.com) www.jcmglobal.com.*

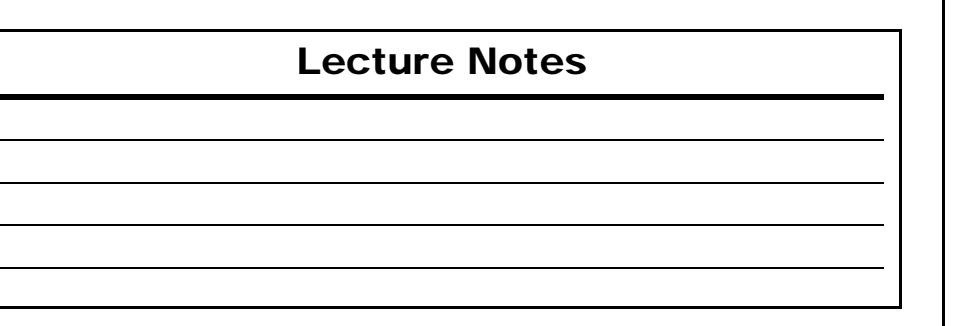

# <span id="page-5-0"></span>**JCM USB TOOL SUITE OVERVIEW**

# <span id="page-5-1"></span>**JCM TOOL SUITE FUNCTIONS - iVIZION**

### **Functions Available**

[Figure 3](#page-5-4) displays two (2) versions of a JCM Tool Suite Device Information Screen ([Figure 3](#page-5-4) a) with two (2) different Service Mode Pull-down Menus active (Figure  $3 \text{ b}$ ).

When an iVIZION<sup>®</sup> Unit is connected, the following functions are available in the Operations Mode ([Figure 3](#page-5-4) c):

- Download
- •**Statistics**
- Utility ([Figure 3](#page-5-4) e)

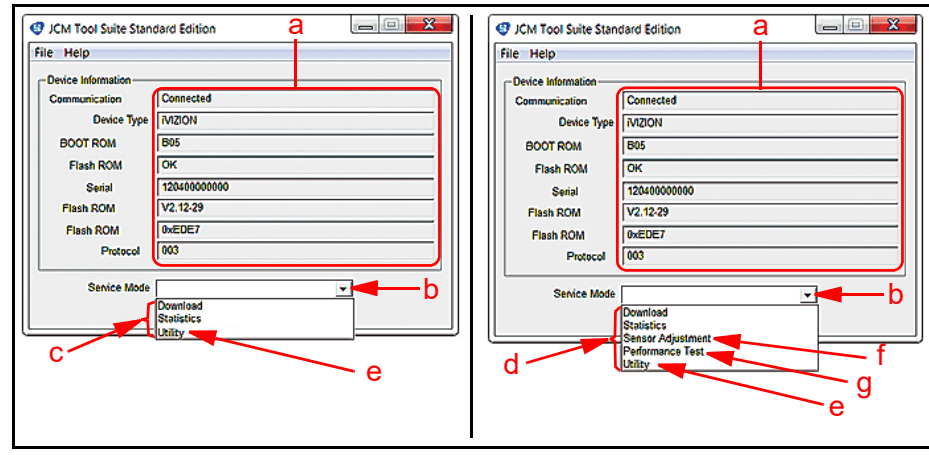

**Figure 3** iVIZION Connected JCM Tool Suite Screens

<span id="page-5-4"></span>If the iVIZION Unit is connected to the JCM Tool Suite while in Maintenance Mode, with DIP Switch No. 8 ON, the following additional functions ([Figure 3](#page-5-4) d) will be available as well:

- Sensor Adjustment [\(Figure 3](#page-5-4) f)
- Performance Test ([Figure 3](#page-5-4) g)

For complete installation and operational instructions for loading the JCM Tool Suite Program onto your PC, refer to the JCM Tool Suite Installation Guide (P/N 960-100923R) available at www.jcmglobal.com.

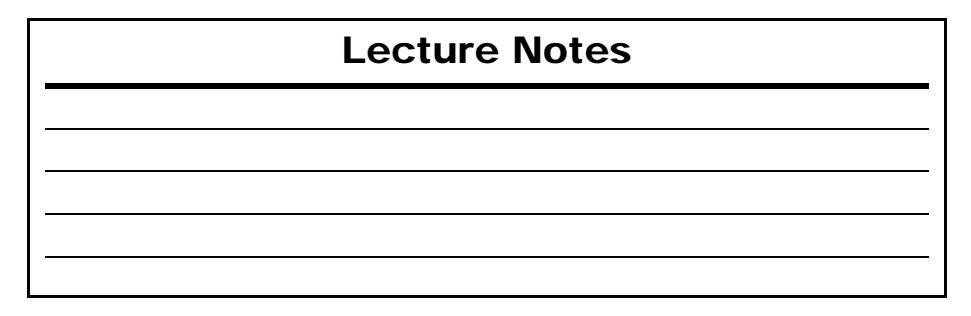

# <span id="page-5-2"></span>**ERROR TABLES**

### <span id="page-5-3"></span>**LED OPERATIONAL CONDITION INDICATORS**

The iVIZION Unit's Multi-Color Front Panel LED always shows the current Operational Status of the iVIZION Unit. [Table 5](#page-5-5) lists the various color code indications.

### **Table 5** LED Operational Code Conditions

<span id="page-5-5"></span>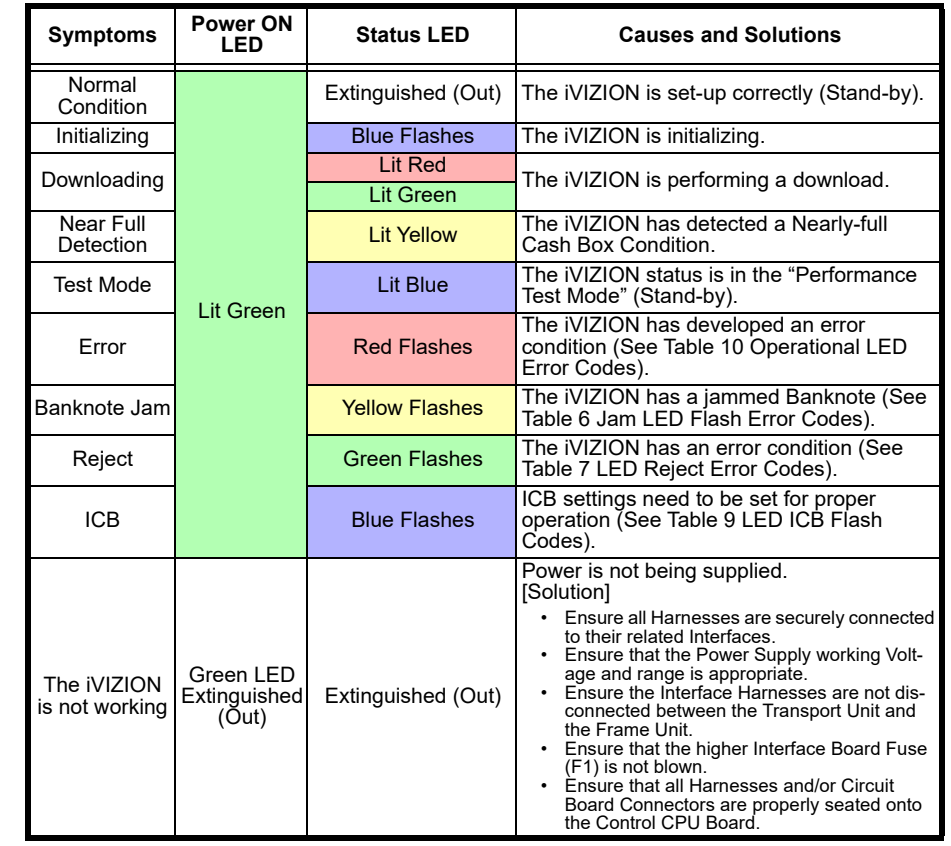

*NOTE: Refer to the iVIZION Operation and Maintenance Manual (P/N 960-100929R) for a full description of errors and corrective actions.*

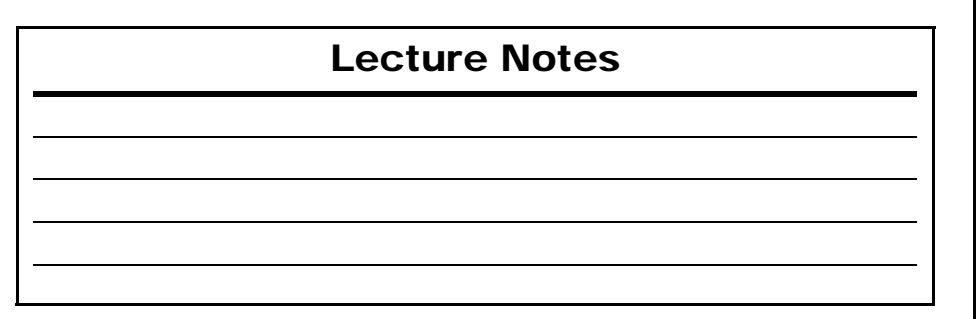

### **DEVICE TEST**

- *NOTE: The iVIZION Unit must be in Maintenance Mode to access this selection.*
- 1. Select "DEVICE TEST" from the BlueWaveDX display, then press the "OK" button.
- 2. Press the UP and DOWN Arrow keys to display a test function, then press "OK" to activate the test.
- 3. Press the "CLR" button to stop the test.
- 4. Press the "CLR" button to navigate back to the Main Menu.

### **ICB FUNCTION**

- 1. Select "ICB Function" from the BlueWaveDX display, then press the "OK" button.
- 2. Press the UP and DOWN Arrow keys to select an ICB Setting.
- 3. Press "OK" to edit the ICB Setting.
- 4. Press the "CLR" button to navigate back to the Main Menu.
- *NOTE: For additional information about the BlueWaveDX functions, refer to the*<br> *RlueWave™DX Tool Operator Cuide (DALSO* 1999) 1999 Junctions, refer to the
	- *BlueWave™DX Tool Operator Guide (P/N 960-100942R) available at [www.jcmglobal.com](http://www.jcmglobal.com).*

# <span id="page-6-0"></span>**BANKNOTE ACCEPTANCE TESTS**

### <span id="page-6-1"></span>**ENTERING PERFORMANCE MODE**

The Banknote (Bill) Acceptance Test is performed by completing the following steps:

- 1. Remove power from the iVIZION Unit being tested.
- 2. Place the iVIZION Unit in Performance Mode by turning DIP Switch SW1 Switch 8 ON ([Figure 4](#page-6-2) a). DIP Switch SW1 is located on the Validation CPU Board found on the underside of the iVIZION Transport Assembly.

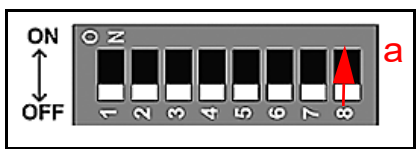

<span id="page-6-2"></span> **Figure 4** DIP Switch SW1

- 3. Apply power to the iVIZION Unit.
- 4. Connect the iVIZION Unit being tested to a PC USB Port (USB Male 'A' to Mini-B USB Cable).
- 5. Start the JCM Tool Suite Application.
- 6. Select the Performance Test Mode.
- 7. Select "Accept Test." The screen shown in [Figure 5](#page-6-3) will appear.
- 8. Click on "Start" to run the Acceptance Mode Test (Bill Acceptance).
- 9. Insert a bill (Banknote) into the iVIZION Unit's Banknote Insertion Slot.
	- If the bill was accepted and stacked, the iVIZION is operating properly.
	- If the "Bill Acceptance Test" indicates an error, refer to [Table 3](#page-7-0) on the following page to identify the error type being indicated.

<span id="page-6-3"></span>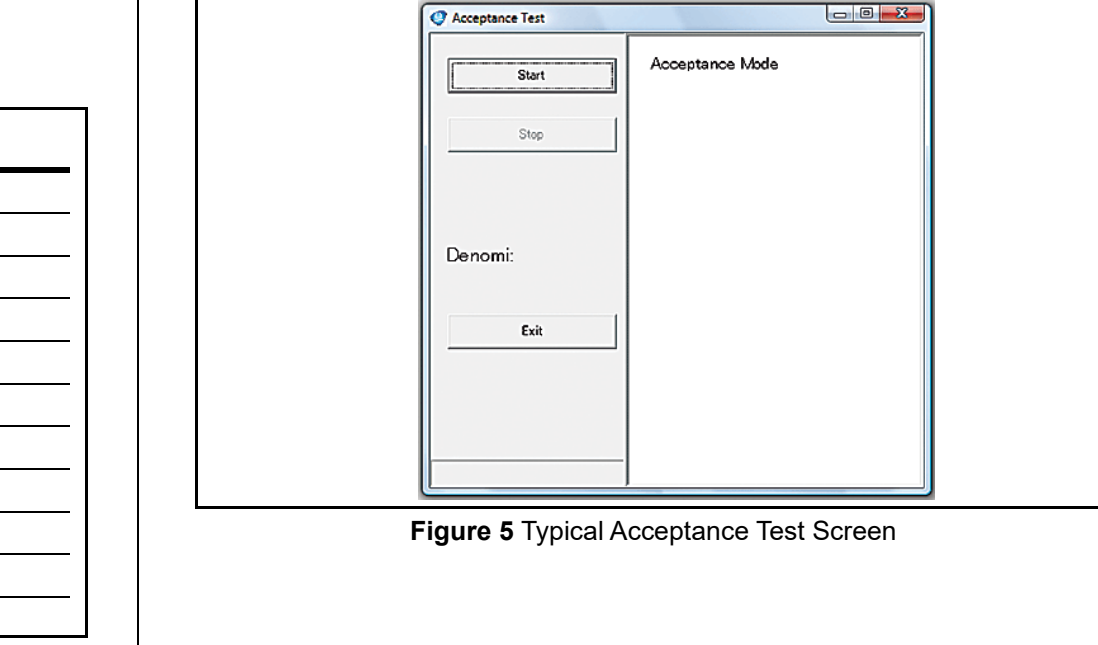

Lecture Notes

Count the number of flashes between pulses to determine the Error Code.

*NOTE: Refer to the Error Table on pages 20-23 to verify the Flashing LED Color, the Error Code and Causes and Solutions.*

### **Table 3** Acceptance Test Error Indications

<span id="page-7-0"></span>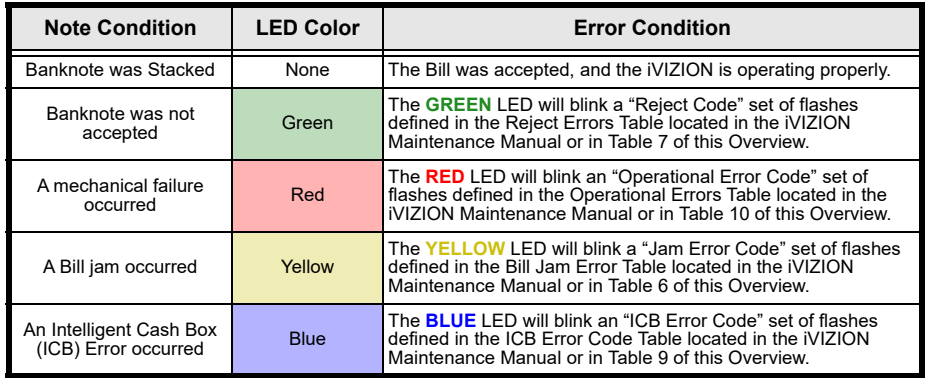

# Lecture Notes

### **STATISTICS**

- 1. Select "STATISTICS" from the BlueWaveDX display, then press the "OK" button.
- 2. Press the UP and DOWN Arrow keys to scroll through the statistics.
- 3. Press the "CLR" button to navigate back to the Main Menu.

### **ENABLED DENOMINATIONS**

- 1. Select "ENABLE DENOMI." from the BlueWaveDX display, then press the "OK" button.
- 2. Press the UP and DOWN Arrow keys to display the Enabled Denominations.
- 3. Press the "CLR" button to navigate back to the Main Menu.

### **ERROR MESSAGE**

- 1. Select "ERROR MESSAGE" from the BlueWaveDX display, then press the "OK" button.
- 2. The device status will be displayed ("No Errors" or "Errors").
- 3. Press the "CLR" button to navigate back to the Main Menu.

### **VERSION CHECK**

- 1. Select "VERSION CHECK" from the BlueWaveDX display, then press the "OK" button.
- 2. The Firmware Version protocol information will scroll across the screen, with the Firmware Version displayed on the second line. The iVIZION Serial Number will be displayed on the bottom line.
- 3. Press the "CLR" button to navigate back to the Main Menu.

### **MAINTENANCE**

- 1. Select "MAINTENANCE" from the BlueWaveDX display, then press the "OK" button.
- 2. The device status will be displayed ("Not Required" or "Required").
- 3. Press the "CLR" button to navigate back to the Main Menu.

### **ACCEPTANCE LOG**

- 1. Select "ACCEPTANCE LOG" from the BlueWaveDX display, then press the "OK" button.
- 2. Press the UP and DOWN Arrow keys to display "Banknote Acceptance", "Ticket Acceptance" and "Banknote Denomination Acceptance".
- 3. Press the "CLR" button to navigate back to the Main Menu.

# **iVIZION Utility Tool**

The iVIZION Utility Tool is used to view the CIS Image of the last Banknote or Ticket accepted, and also to Enable/Disable the ICB function.

To open the Utility Tool proceed  $\Box$ as follows:

- 1. Connect the iVIZION to the PC using a USB Male 'A' to Mini-B USB cable.
- 2. Open the JCM Tool Suite.
- 3. Use the "Service Mode" dropdown Menu to Click-select "Utility" from the selections available [\(Figure 13](#page-8-8)).

<span id="page-8-8"></span>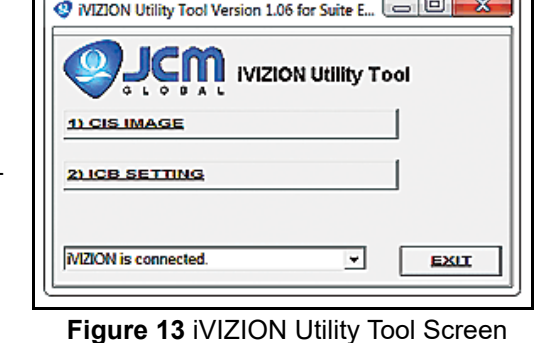

### **CIS IMAGE**

Select "**1) CIS IMAGE**" to read and display the image of the last Banknote or Ticket accepted.

### **ICB SETTING**

Select "**2) ICB SETTING**" to Enable/Disable the ICB function on an iVIZION Unit, set the "**M/C #**" (Asset Number), or disable the ICB RFID Cash Box Module.

# **BlueWave™DX Tool Functions**

To use the BlueWaveDX Tool with the iVIZION Unit, proceed as follows:

- 1. Connect a USB cable between the BlueWaveDX Tool USB connector Type A and the iVIZION USB Mini-B Port.
- 2. Turn the BlueWaveDX Tool Power ON. The Firmware Update screen will be displayed.

### **FIRMWARE UPDATE**

1. Press the "OK" button to select the Firmware Update function.

*NOTE: The BlueWaveDX will identify the iVIZION and display the appropriate Firmware versions.*

- 2. Press the UP and DOWN arrow keys to select the desired Firmware version.
- 3. Press the "OK" button to start the Firmware download. The "DOWNLOAD COMPLETE" display appears when downloading is complete.
- 4. Press the "CLR" button to navigate back to the Main Menu.

# <span id="page-8-2"></span><span id="page-8-0"></span>**PERFORMANCE TESTING PROCEDURES**

# <span id="page-8-1"></span>**JCM TOOL SUITE STANDARD EDITION**

### **Performance Testing**

The JCM Tool Suite will be used to complete functional and sensor testing of an iVIZION Unit. [Figure 6](#page-8-6) illustrates a typical connected iVIZION JCM Tool Suite Screen with the "Service Mode" drop-down Menu active. To begin a Performance Test proceed as follows:

- 1. Select **"Performance Test"** from the drop-down Menu ([Figure 6](#page-8-6) a). The **"Test Item select"** Screen shown in [Figure 7](#page-8-7) will appear.
- 2. From the **"Test Item select"** Screen, choose the iVIZION functional test desired.

<span id="page-8-4"></span><span id="page-8-3"></span>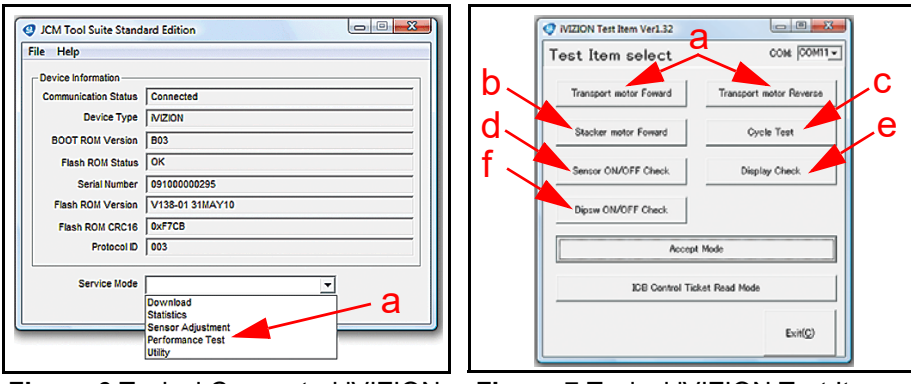

<span id="page-8-6"></span><span id="page-8-5"></span> **Figure 6** Typical Connected iVIZION JCM Tool Suite Screen

<span id="page-8-7"></span> **Figure 7** Typical iVIZION Test Item Select Screen

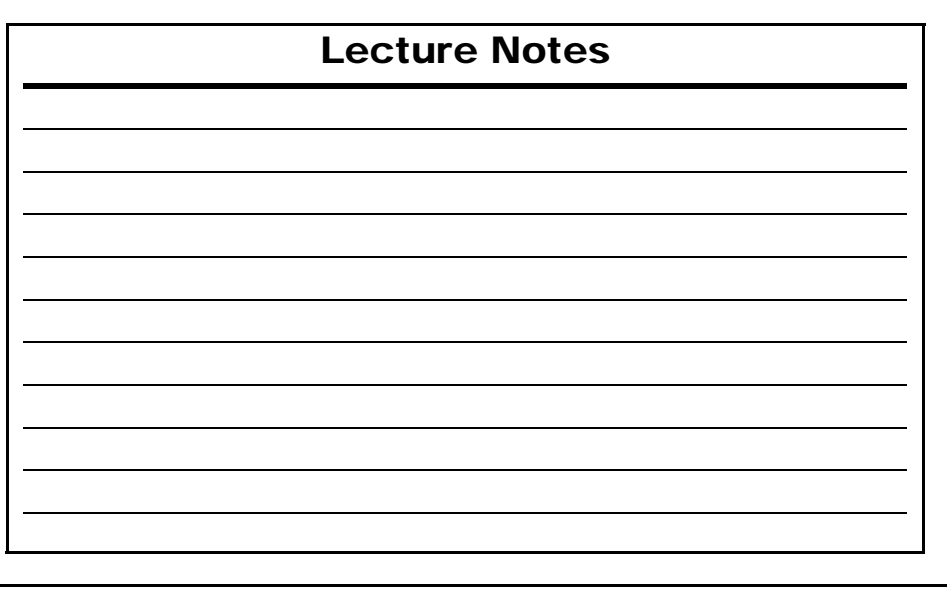

### <span id="page-9-0"></span>**AVAILABLE TESTS**

[Figure 7](#page-8-7) illustrates a typical iVIZION Test Screen. **Transport motor Forward / Transport motor Reverse**

The following two (2) tests runs the Transport Motor in a forward or reverse direction ([See Figure 7](#page-8-7) a).

[Figure 8](#page-9-3) illustrates the typical Motor Test Screen that appears when the "Transport motor Forward" test Screen Button is selected.

- A **flashing** Yellow LED indicates a correct speed
- A **constantly lit** Yellow LED indicates an incorrect speed.

### **Stacker motor Forward**

This test cycles the Stacker Motor [\(See Figure 7](#page-8-7) **b**).

• A **flashing** Yellow LED indicates a correct Motor speed occurred.

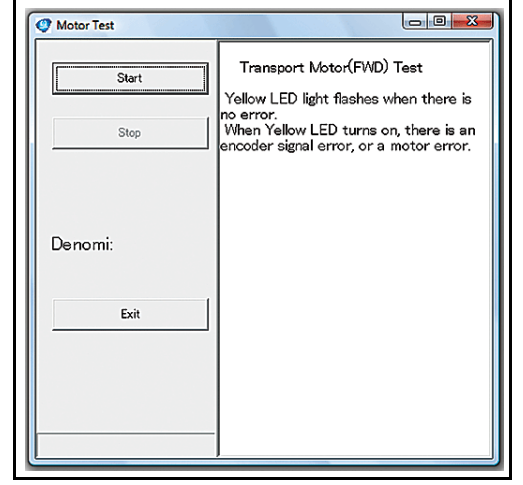

 **Figure 8** Typical iVIZION Transport Motor Test Screen

• A **constantly lit** Yellow LED indicates an incorrect Stacker Motor speed occurring.

### **Cycle Test**

This test performs a full transport/stacking cycle of the iVIZION Unit (See Figure  $7$  c).

- Normal operation is indicated when the Test LED remains **OFF**.
- An error condition is indicated by a **flashing** Red LED. If this condition occurs, refer to the **Operational Errors Table** to resolve the error ([See Table 10](#page-1-2) on Page 23).

<span id="page-9-3"></span>Sensor ON/OFF Test

Stop

### **Sensor ON/OFF Check**

This test performs a functional test of each iVIZION Unit Sensor [\(See Figure 7](#page-8-7) d and [Figure 9](#page-9-5)).

• Block each Sensor to test it. The Display with show "ON" or "OFF" indicating the functional status of the specific Sensor blocked.

### **Display Check**

This test cycles the LED Display on the right side of the iVIZION Unit [\(See Figure 7](#page-8-7) e).

• The LEDs will continuously cycle through Red, Green & Blue colors.

<span id="page-9-5"></span>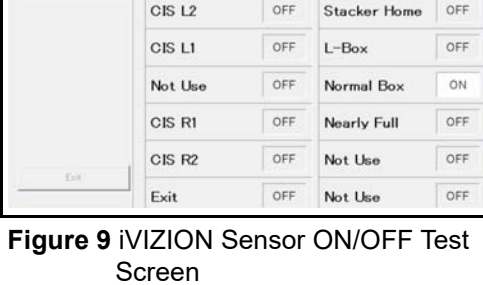

OFF

OFF.

Feed-In

Feed-Out

Entrance

Not Use

# **CALIBRATION**

### <span id="page-9-1"></span>**WHEN TO CALIBRATE**

Sensors in the iVIZION Unit are self-calibrating. However, JCM recommends that the iVIZION Sensors be calibrated as part of an Annual Preventive Maintenance Procedure.

 *NOTE: If the Processor Board or any of the Sensors require replacement, the iVIZION will require re-calibration.*

### <span id="page-9-2"></span>**CALIBRATING THE IVIZION UNIT**

To calibrate an iVIZION Unit, proceed as follows:

- 1. Place the iVIZION into Maintenance Mode (DIP Switch No. 8 ON).
- 2. Apply power to the iVIZION Unit.
- 3. Connect the iVIZION to the PC using a USB Male 'A' to Mini-B USB Cable.
- 4. Open the JCM Tool Suite Application.
- 5. Click the "Service Mode" dropdown Menu, then select "Sensor Adjustment" ([Figure 12](#page-9-4) a).
- 6. On the iVIZION Calibration Application, click on the "Start"

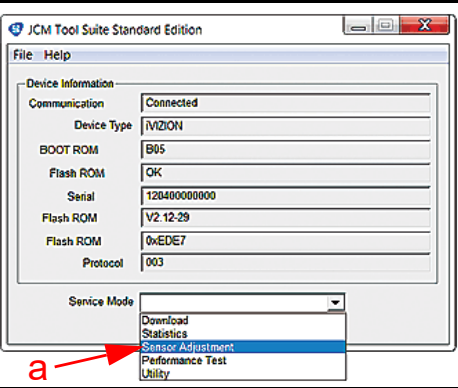

<span id="page-9-4"></span> **Figure 12** JCM Tool Suite iVIZION Calibration Screen

Screen Button, and follow the screen instructions to complete the calibration process.

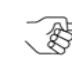

*NOTE: Two Calibration Reference Papers exist for use with an iVIZION Unit. The KS-072 Paper is for use with the iVIZION Head without Bill Guides installed; The KS-089*  Paper is required if the *iVIZION Head Bill Guides are installed; but will also work on Units without Bill Guides.*

Refer to Section 6 of the iVIZION Operation and Maintenance Manual (JCM P/N 960-100929R) for details concerning additional calibration procedures.

*NOTE: If errors occur during calibration, refer to Table 11 on Page 23 for Calibration Error Codes.*

 $n \times$ 

OFF

OFF

# **SOFTWARE UPDATING**

### **JCM TOOL SUITE APPLICATION**

The JCM Tool Suite Application is used to update software in an iVIZION Unit.

To update software in an iVIZION Unit, proceed as follows:

- 1. Connect a USB Cable containing a Mini-B USB connector at one end to its mating receptacle located on the left front side of the iVIZION Unit being updated.
- 2. Then connect the opposite end containing a Standard USB connector to an open, unused USB Port on the PC containing the JCM Tool Suite Application.
- 3. Open the JCM Tool Suite Application.
- 4. Click on "Download" in the "Service Mode" drop-down Menu. The screen shown in [Figure 11](#page-10-2) will appear.

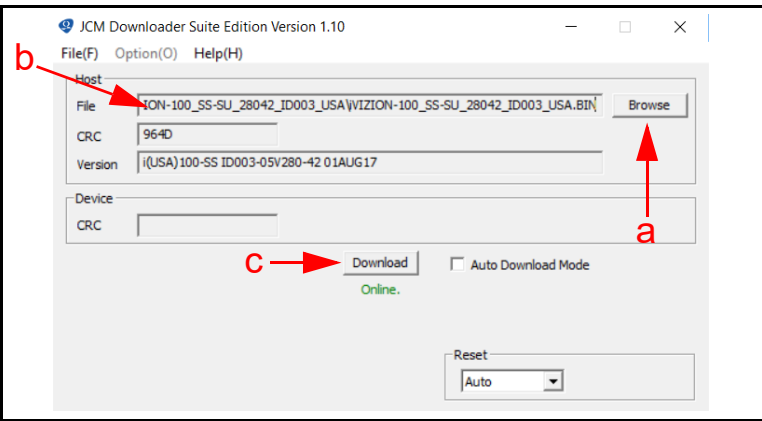

### **Figure 11** JCM Downloader Suite Edition

<span id="page-10-2"></span>5. Click the "Browse" button [\(Figure 11](#page-10-2) a) to locate the download file desired. Click on the file to be downloaded so it appears in the "File" field ([Figure 11](#page-10-2) b), then click on the "Download" Screen Button [\(Figure 11](#page-10-2) c).

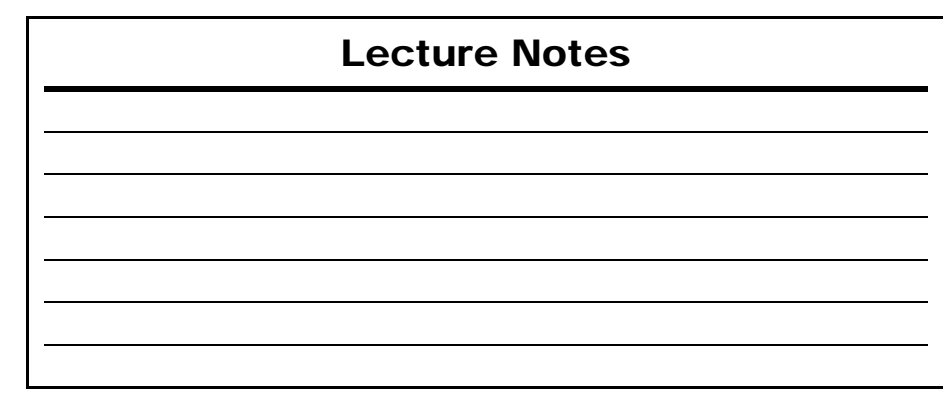

### <span id="page-10-0"></span>**Dipsw ON/OFF Check**

<span id="page-10-1"></span>This selection tests the functional operation of each DIP Switch located on the Transport Assembly's 8-position DIP Switch Block [\(See Figure 7](#page-8-7) f).

- 1. Turn all DIP Switches ON to perform the DIP Switch Test. All DIP Switches should indicate "ON".
- 2. Remove the Transport.
- 3. Change the settings for DIP Switches 1 through 7 to "OFF". Leave DIP Switch 8 "ON".
- 4. Restore the Transport.
- 5. Re-run the test. DIP Switches 1 through 7 should indicate "OFF".

# Lecture Notes

# <span id="page-11-0"></span>**CLEANING AND PREVENTIVE MAINTENANCE**

### <span id="page-11-1"></span>**PREVENTIVE MAINTENANCE**

Proper cleaning is critical to maintaining a high acceptance rate on an iVIZION Unit.

Clean all Sensors shown in [Figure 10](#page-11-2) using a dry, lint free cloth ONLY. The identity of each Sensor is listed in [Table 4](#page-11-3) on page 13 of this document.

*NOTE: Do not use Alcohol, Solvents, Citrus Based Cleaners or Cleaning Cards on an iVIZION Unit. Use of these compounds will damage the Unit's Lens Surfaces. DO NOT use JCM Cleaning Cards intended for use with the UBA or WBA Units either, the cleaning solution on them is not compatible with the iVIZION Unit's Sensors.*

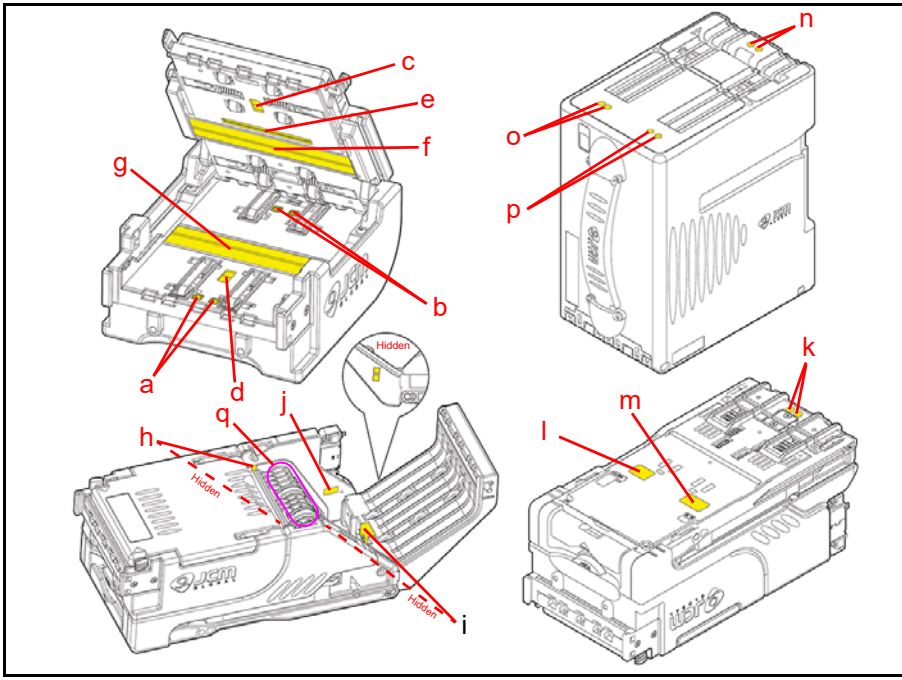

<span id="page-11-2"></span> **Figure 10** iVIZION Sensor Locations

# Lecture Notes

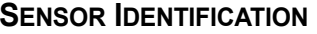

[Table 4](#page-11-3) identifies the purpose of each Sensor located in [Figure 10](#page-11-2) on page 12 of this document.

**Table 4** iVIZION Sensor Cleaning Location Types

<span id="page-11-3"></span>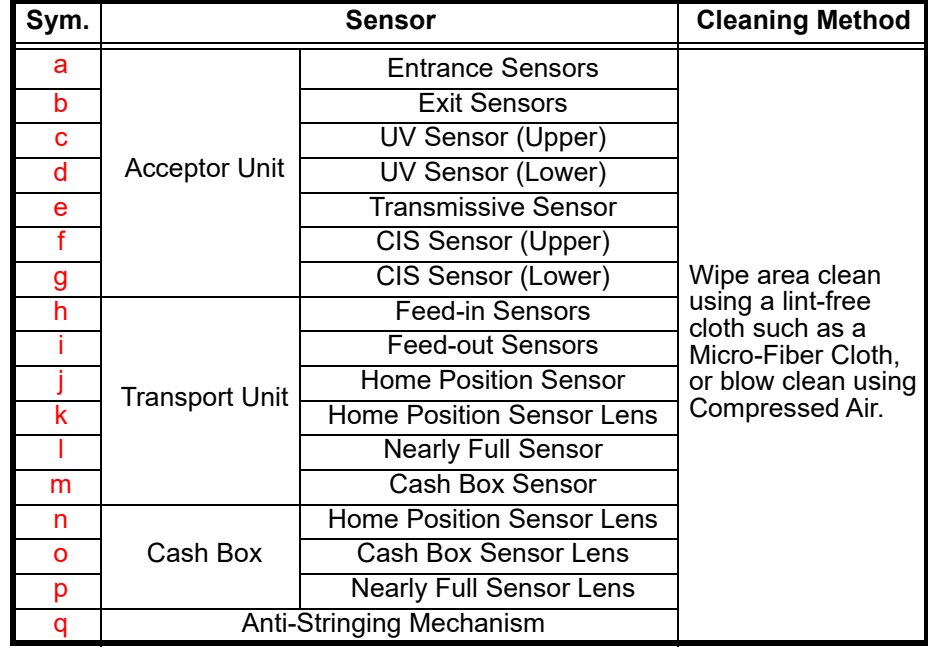

*NOTE: Refer to the iVIZION Preventive Maintenance Guide [\(P/N 960-100932R\) for more information. The Guide is available at](http://www.jcmglobal.com)  www.jcmglobal.com.*

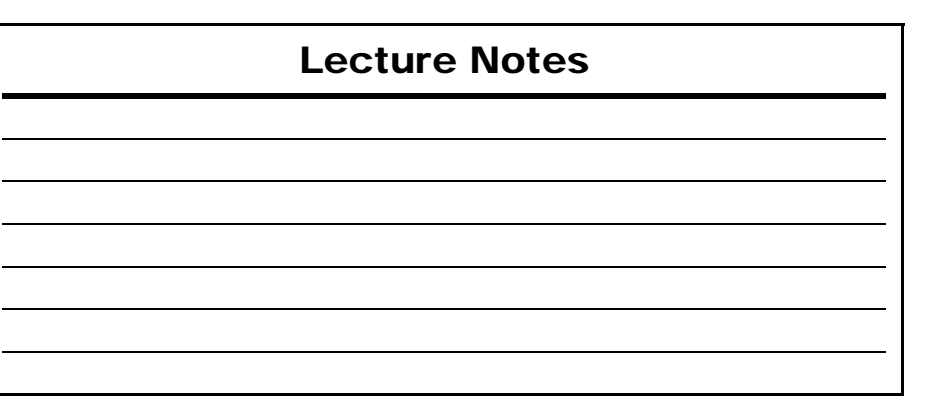